# **TNTRIPS Account Update Guide**

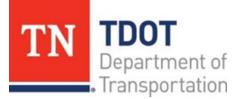

Central Services Division Overweight & Overdimensional Permits Suite 800, James K. Polk Building 505 Deaderick Street Nashville, Tennessee 37243 (615)741-3821 TDOT.PermitOffice@tn.gov

This document is meant to guide customers and/or permit agencies representatives through the process of updating and/or adding a mailing address and/or contact information and/or insurance details in TNTRIPS.

When you first log in you will be on the Enterprise Level.

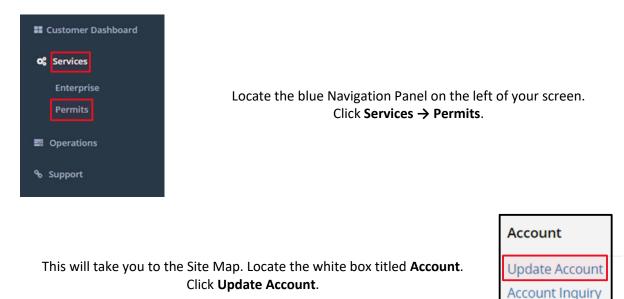

Your account number will already be in the first field (a permit agency will need to enter customer's account number to proceed). <u>No other entries are required</u>. Click **Proceed**. On the open page Customers can add or update the following: Mailing Address, Contact Information, Insurance Details.

### 1) Mailing Address.

In this section Customer can add or update up to 10 mailing addresses.

**To Add** a new mailing address – In Address Information section enter information in all required fields (marked with asterisk) and click **Add**.

| Address Information |                 |          |              |           |          |         |  |  |
|---------------------|-----------------|----------|--------------|-----------|----------|---------|--|--|
| Address Type        | Street          | Zip Code | Jur          | City      | County   | Country |  |  |
| PHYSICAL            | 123 MAIN ST     | 37216    | TN-TENNESSEE | NASHVILLE | DAVIDSON | US      |  |  |
| * Address Type :    | * Address Type: |          |              |           |          |         |  |  |
| * Street :          |                 | * Z      | ip Code:     |           | * Jur :  | ~       |  |  |
| * City :            |                 | County:  |              | Country:  |          |         |  |  |
|                     |                 | A        | dd Update    |           |          |         |  |  |

Continue, if necessary, with changes to the next section of the account. If no other updates needed scroll to the bottom of the page and click **Proceed**. After you verify all the information to be accurate click **Proceed** again to save and submit the changes for a review otherwise click **Back** to modify details.

**To Update** mailing address - In Address Information section select a mailing address you want to update by clicking on **Address Type** in front of it (left most column), update necessary information, make sure that all the required fields are filled out (marked with asterisk) and click **Update**.

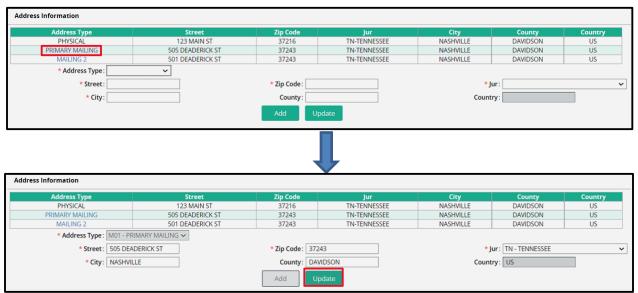

Continue, if necessary, with changes to the next section of the account. If no other updates needed scroll to the bottom of the page and click **Proceed**. After you verify all the information to be accurate click **Proceed** again to save and submit the account changes for a review otherwise click **Back** to modify details.

### 2) Contact Info.

In this section Customer can add or update contact information if needed.

**To Add** a new Contact Information – In Contact Info section enter information in all required fields (marked with asterisk) and click **Add**.

| Contact Info |                     |                   |          |              |                     |         |  |
|--------------|---------------------|-------------------|----------|--------------|---------------------|---------|--|
| Select       | Contact Name        | Primary Phone No. | Ext.     | Email        | Alternate Phone No. | Fax No. |  |
| Select       | EMAIL               | 615-741-3821      |          | EMAIL@TN.GOV |                     |         |  |
|              | *Contact Name:      | Primary Ph        | one No.: | Ext. :       | * Email :           |         |  |
| A            | Iternate Phone No.: |                   | Fax No.: |              | Add Update          |         |  |
|              |                     |                   |          |              |                     |         |  |

Continue, if necessary, with changes to the next section of the account. If no other updates needed scroll to the bottom of the page and click **Proceed**. After you verify all the information to be accurate click **Proceed** again to save and submit the account changes for a review otherwise click **Back** to modify details.

**To Update** contact information - In Contact Info section select a contact name you want to update by clicking on **Select** in front of it (left most column), update necessary information, make sure that all the required fields are filled out (marked with asterisk) and click **Update**.

| Select                                   | Contact Name              | Primary Phone No.                            | Ext.                  | Email                                          | Alternate Phone No. | Fax No. |
|------------------------------------------|---------------------------|----------------------------------------------|-----------------------|------------------------------------------------|---------------------|---------|
| Select                                   | EMAIL                     | 615-741-3821                                 |                       | EMAIL@TN.GOV                                   |                     |         |
| Select                                   | CONTACT PERSON 1          | 615-741-1234                                 |                       | EMAIL1@TN.GOV                                  |                     |         |
| Select                                   | CONTACT PERSON 2          | 615-741-4321                                 |                       | EMAIL2@TN.GOV                                  |                     |         |
| *Contact Name :                          |                           | Primary Phone No.: Ext. :                    |                       | Ext. :                                         | * Email :           |         |
| Alt                                      | ternate Phone No.:        | F                                            | ax No.:               |                                                | Add U               | pdate   |
|                                          |                           |                                              | Ţ                     |                                                |                     |         |
| ntact Info                               |                           |                                              | Ţ                     |                                                |                     |         |
|                                          | Contact Name              | Primary Phone No.                            | Ext.                  | Email                                          | Alternate Phone No. | Fax No. |
| elect                                    | EMAIL                     | Primary Phone No.<br>615-741-3821            | Ext.                  | Email<br>EMAIL@TN.GOV                          | Alternate Phone No. | Fax No. |
| ntact Info<br>Select<br>Select<br>Select | EMAIL<br>CONTACT PERSON 1 | 615-741-3821<br>615-741-1234                 | Ext.                  | EMAIL@TN.GOV<br>EMAIL1@TN.GOV                  | Alternate Phone No. | Fax No. |
| Select                                   | EMAIL                     | 615-741-3821                                 | Ext.                  | EMAIL@TN.GOV                                   | Alternate Phone No. | Fax No. |
| elect<br>Select                          | EMAIL<br>CONTACT PERSON 1 | 615-741-3821<br>615-741-1234<br>615-741-4321 | Ext.<br>ne No.: 615-7 | EMAIL@TN.GOV<br>EMAIL1@TN.GOV<br>EMAIL2@TN.GOV |                     | Fax No. |

Continue, if necessary, with changes to the next section of the account. If no other updates needed scroll to the bottom of the page and click **Proceed**. After you verify all the information to be accurate click **Proceed** again to save and submit the account changes for a review otherwise click **Back** to modify details.

### 3) Insurance Details.

In this section Customer can update insurance details if needed.

**To Update** insurance information - In Insurance Details section enter necessary information in all the required fields (marked with asterisk). Find section titled **Documents**. From the drop-down menu select document type **CII – Certificate of Liability Insurance Information**.

| Document(s)                 |                                                       |  |
|-----------------------------|-------------------------------------------------------|--|
| Document Type :             | ~                                                     |  |
| Document Type               | CLII - Certificate of Liability Insurance Information |  |
| Showing 1 to 1 of 1 entries | OTH - Other                                           |  |
|                             |                                                       |  |

Click Choose File button and select a document from your electronic device and click Upload.

| Document(s)                                                            |                                                 |        |
|------------------------------------------------------------------------|-------------------------------------------------|--------|
| Document Type: CLII - Certificate of Liability Insurance Information 🗸 | Add                                             | Upload |
| Document Type                                                          | File Name                                       |        |
| CLII - Certificate of Liability Insurance Information                  | Choose File No file chosen                      |        |
|                                                                        | Ļ                                               |        |
| Document(s)                                                            |                                                 |        |
| Document Type: CLII - Certificate of Liability Insurance Information 🗸 | Add                                             | Upload |
| Document Type                                                          | File Name                                       |        |
| CLII - Certificate of Liability Insurance Information                  | Choose File 21 Revisedt Form 21.pdf             |        |
|                                                                        | Ţ                                               |        |
| Example of correctly uploaded insurance:                               |                                                 |        |
| Document(s)                                                            |                                                 |        |
| Document Type: CLII - Certificate of Liability Insurance Information 🗸 | Add                                             | Upload |
| Document Type                                                          | File Name                                       |        |
| CLII - Certificate of Liability Insurance Information                  | 27974 21 Revised Insurance Form 21 CLII.pdf [X] |        |

Continue, if necessary, with changes to the next section of the account. If no other updates needed scroll to the bottom of the page and click **Proceed**. After you verify all the information to be accurate click **Proceed** again to save and submit the account changes for a review otherwise click **Back** to modify details.

You will receive a notification from the TNTRIPS once OS/OW Office finishes reviewing your updated account.

## **IMPORTANT!**

Customers cannot modify information in the following sections: Customer Details, Business Customer Details, Address Information (Physical Address only), Third Party Information, Permits Account Details.

If any changes are needed to the above-mentioned fields, please request it by sending an email to <u>TDOT.Permitoffice@tn.gov</u>